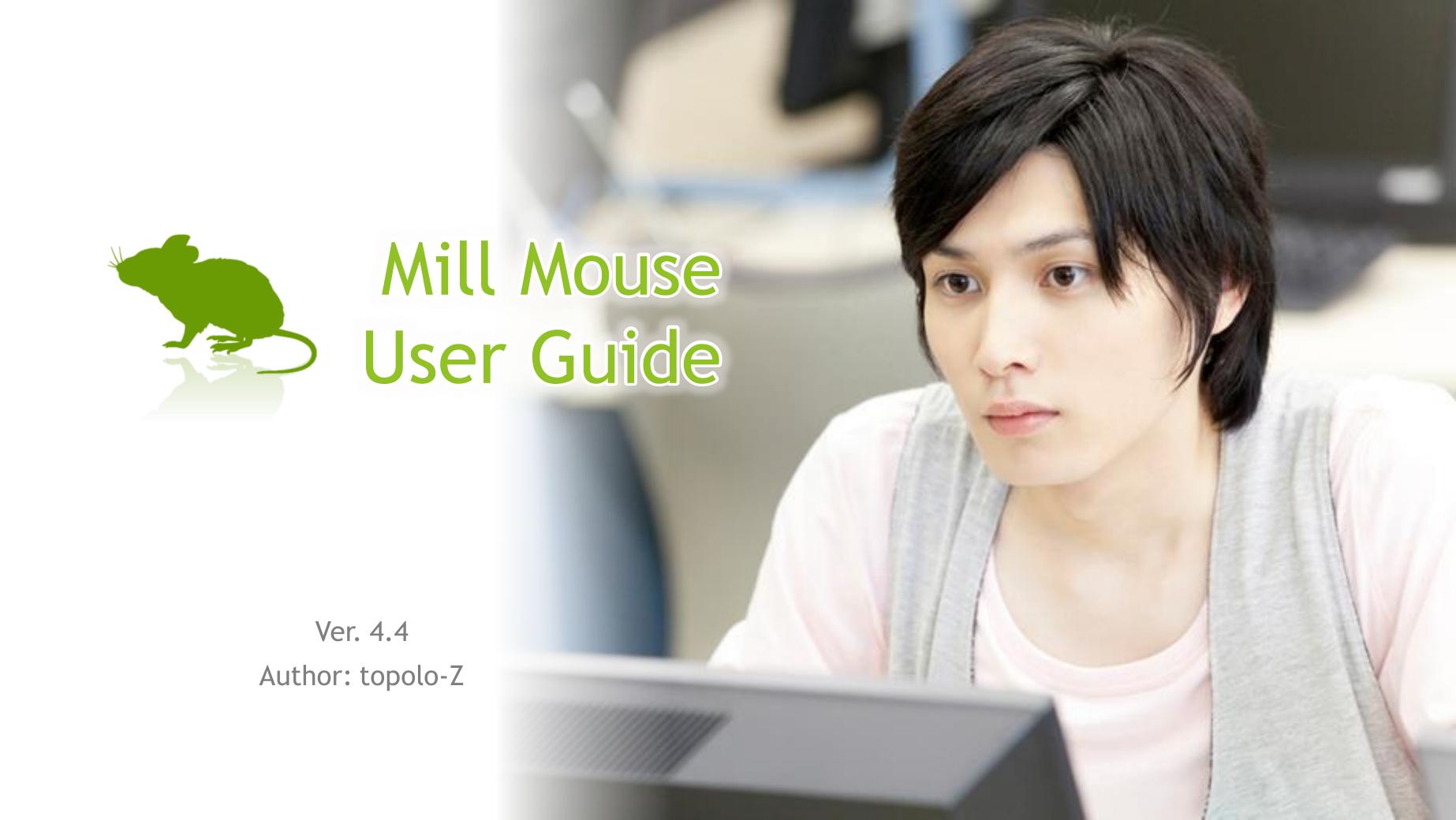

#### Contents

#### **Outline**

- Introduction
- Features
- System requirements
- Guide to click action

#### **Operations**

- Installation
- Launch Mill Mouse
- Basic functions
- Change click action
- ► To change click action frequently
- Zoom to apps
- Switch touch keyboard
- Perform shortcuts
- Expand/collapse window
- Unhide window
- Exit Mill Mouse

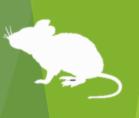

#### Contents

#### **Settings of Mill Mouse**

- Open settings dialog
- Speed adjustments
- Click action
- Keyboard
- Shortcuts
- Add custom shortcuts
- Window display
- Startup

#### Other functions

- Calibration of eye tracking
- Task View
- Action Center
- Camera panning during games
- Combination with physical mouse
- Stop eye tracking
- Hide mouse pointer
- Mill Mouse specific shortcut keys
- Supported languages
- ► <u>High contrast</u>

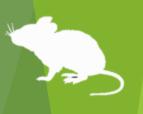

#### Contents

#### **Tips**

- To enlarge buttons
- ► To operate touch/on-screen keyboard
- ► To operate administrative apps
- Upgrading Tobii Core Software

#### **Notices**

- **▶** Uninstallation
- Known issues
- Restrictions
- Contacts to author

#### **Appendix**

Shortcut keys

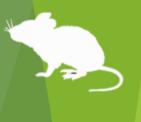

### Introduction

Thank you for using Mill Mouse.

Mill Mouse controls mouse with eye tracking by Tobii Eye Tracker 4C.

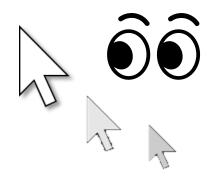

You can move the pointer to where you are looking at.

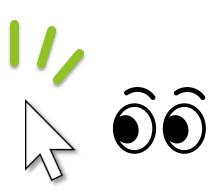

You can click when you keep gazing at the same place or close eyes.

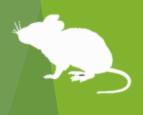

#### **Features**

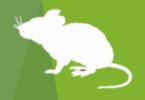

#### Support scroll operations

Mill Mouse supports scroll operations on the start menu, Web browsers, etc. You can scroll up by looking at the top of them and scroll down by looking at the bottom.

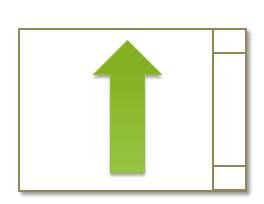

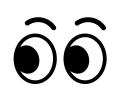

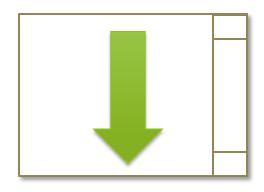

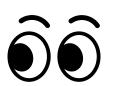

#### Adjust against the involuntary shaking of eyes

Mill Mouse controls the mouse pointer not to be protruded from the frames of the buttons or other objects in order to make it easier to click them.

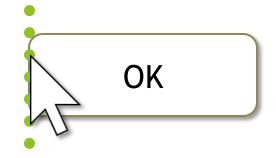

### System requirements

The followings are required to use Mill Mouse.

- OS: Windows 10, Windows 8.1, Windows 7
- Device: Tobii Eye Tracker 4C
- Software: Tobii Eye Tracking Core Software

https://tobiigaming.com/getstarted/

Devices other than Tobii Eye Tracker 4C are not tested with Mill Mouse.

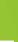

#### Guide to click action

You can select the input method from 'Click when you keep gazing at the same place' or 'Click when you close your eyes' in the settings of Mill Mouse.

The default setting is the former. This guide is based on the former.

For the operations when selecting the latter, please change the description of "keep gazing" to "close eyes" in this guide.

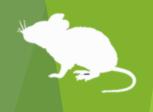

### Installation

Please extract the ZIP file of Mill Mouse anywhere.

Mill Mouse folder and the following items will be extracted.

| mm.exe                      | 32-bit version |
|-----------------------------|----------------|
| tobii_stream_engine.dll     |                |
| x64Ymm.exe                  | 64-bit version |
| x64Ytobii_stream_engine.dll |                |
| UserGuide.pdf               | This file      |

- .exe or .pdf is not displayed in some cases.
- if you have already installed Mill Mouse of the previous version, overwrite them with the above files.

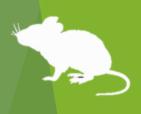

#### Launch Mill Mouse

Connect Tobii Eye Tracker 4C to your PC and run mm.exe.

If the SmartScreen like following is displayed, click 'More Info' and 'Run anyway'.

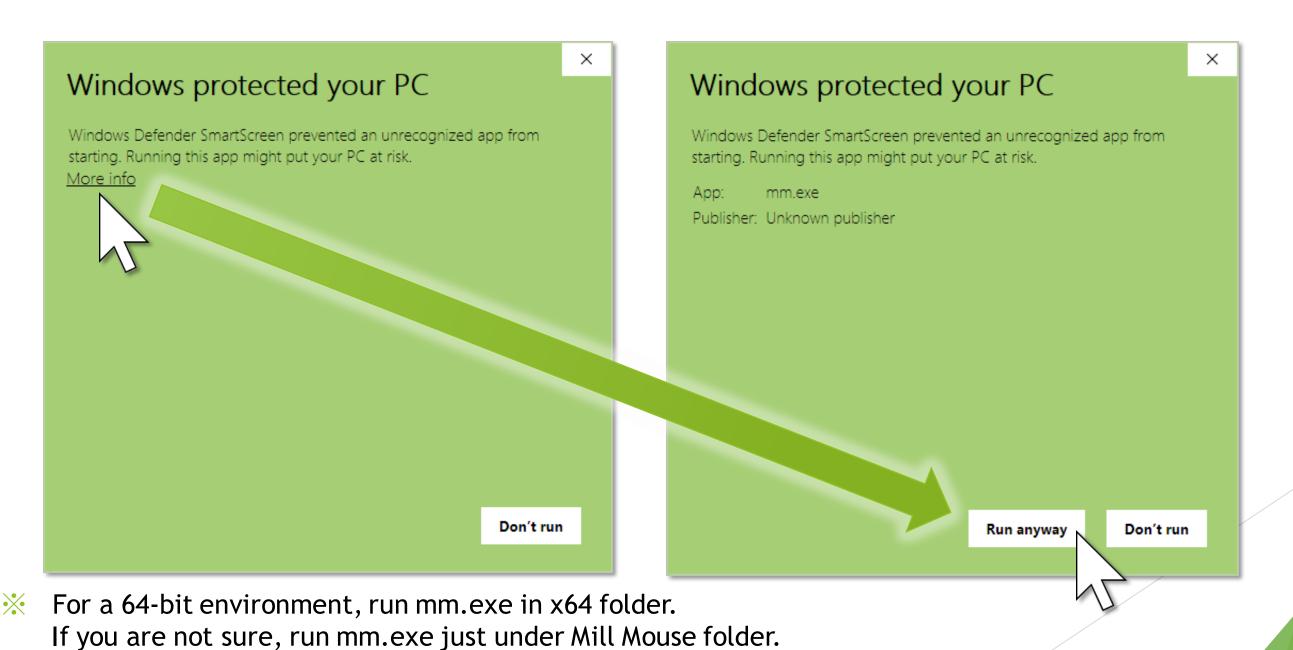

10

#### Launch Mill Mouse

Mill Mouse starts up and the window will be appeared at the top left of the desktop screen.

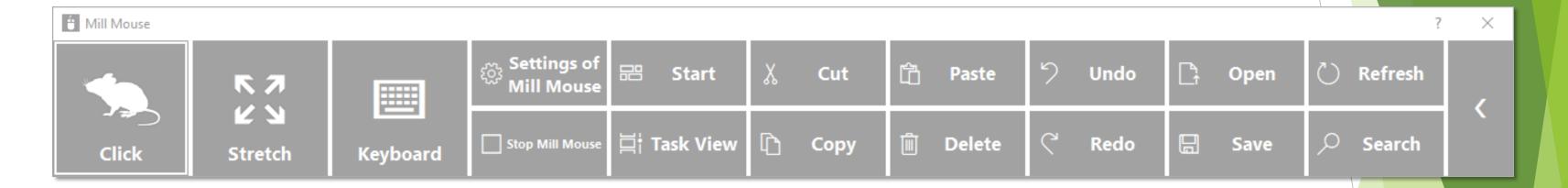

- \* The number of buttons on the right side of the window depends on the size of the desktop screen.
- \* When the task bar is placed to the top or the left, the window will be appeared at the bottom right.

#### **Basic functions**

The each functions are as follows.

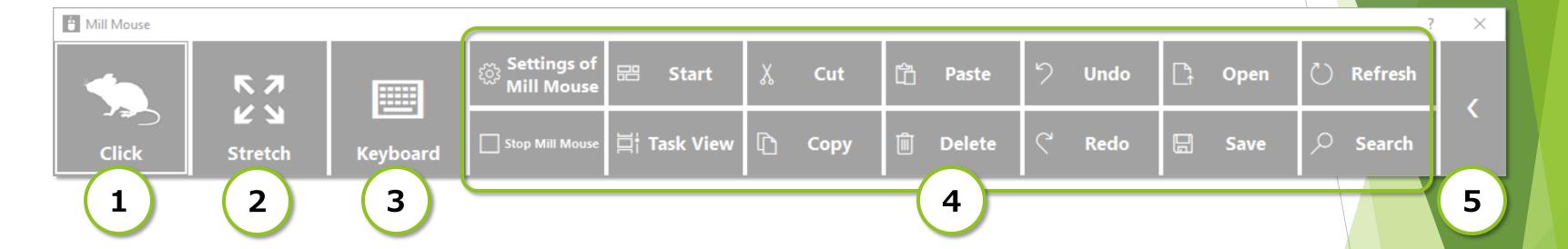

- 1 Change click action
- 2 Zoom to apps
- 3 Switch touch keyboard
- 4 Perform shortcuts
- (5) Expand/collapse window

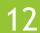

### Change click action

You can change the click action performed when you keep gazing at the same place. Each time you look at the button on the far left of the window, the action will be changed.

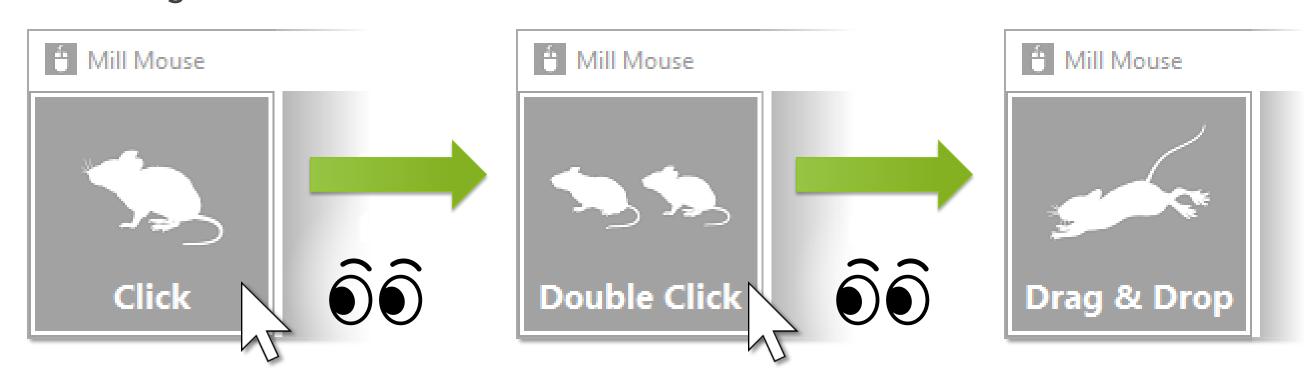

You can change between seven types of actions: Click, Double Click, Drag & Drop, Right Click, Tap, Choose, and No Click.

- \* Tap action is not supported on Windows 7.
- If 'Switch primary and secondary buttons' is enabled for the mouse, it will be left click rather than right click.

## To change click action frequently

By changing the click action to Choose, you can select the action each time you keep gazing at the same place.

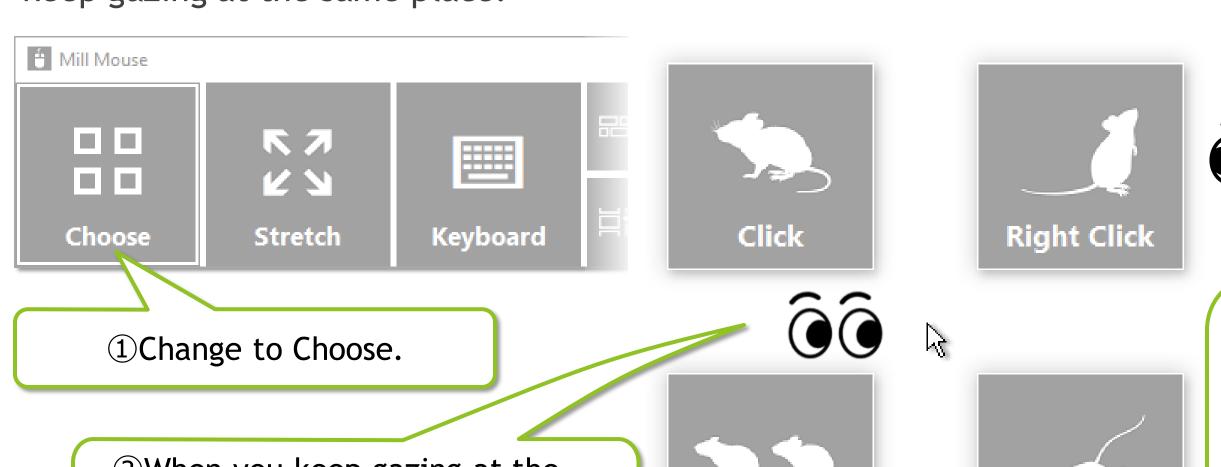

2When you keep gazing at the same place, the action panels will be displayed around.

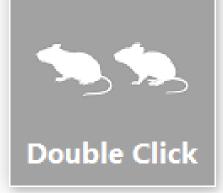

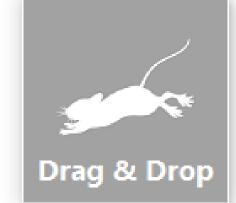

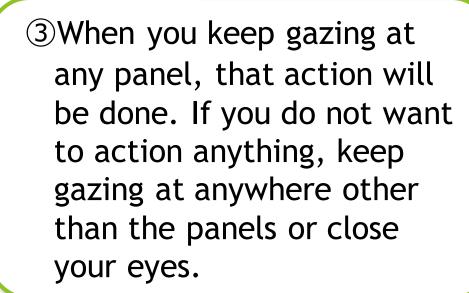

If you keep gazing at any object on the front of Mill Mouse, such as the start menu, touch keyboard, pop-up menus, etc., the click action will be done without displaying the action panels.

### Zoom to apps

Some apps may not support zoom action.

You can zoom to the Web browsers or some other apps by using Stretch or Shrink on the second from the left of the window.

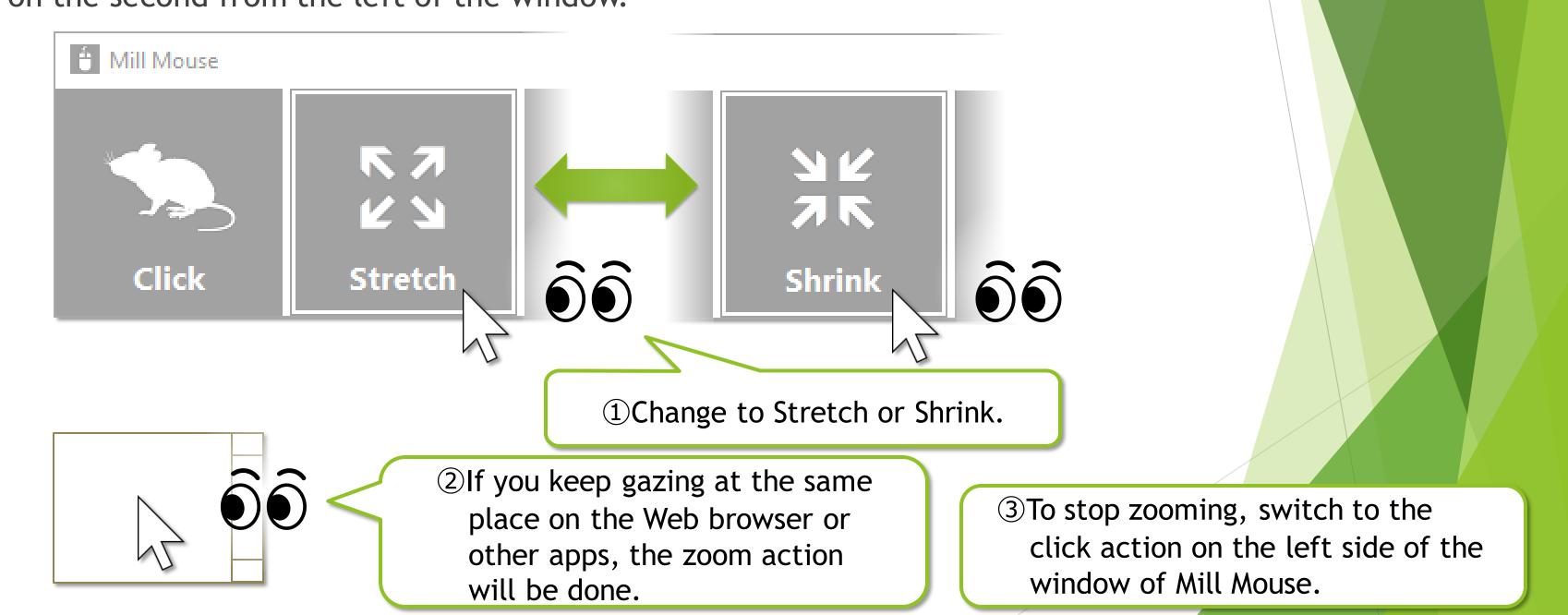

## Switch touch keyboard

You can switch show/hide of the touch keyboard by looking at Keyboard on the third from the left of the window.

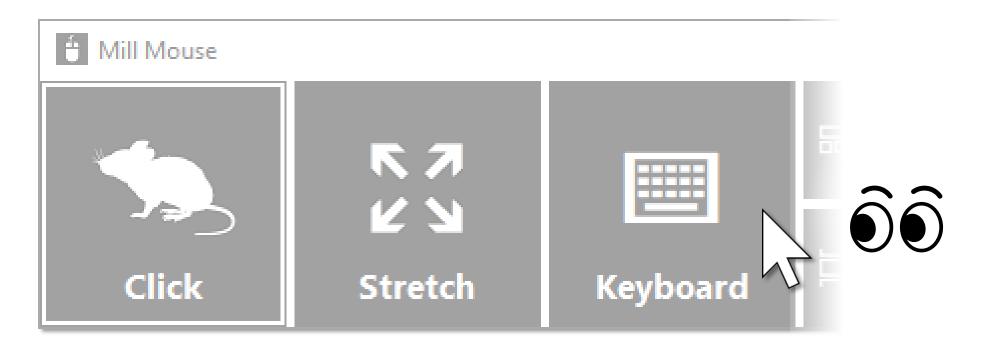

You can also use the on-screen keyboard instead of the touch keyboard by changing the settings of Mill Mouse.

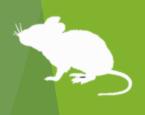

### Perform shortcuts

If you look at any button on the right side of the window, you can perform shortcuts assigned to them, such as Ctrl + X, Ctrl + V, and so on.

You can change the settings of which shortcuts are displayed in the window.

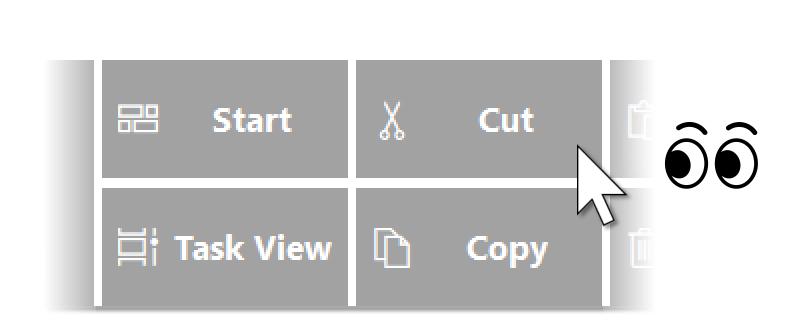

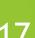

## Expand/collapse window

You can collapse or expand the window by looking at the button on the far right of the window.

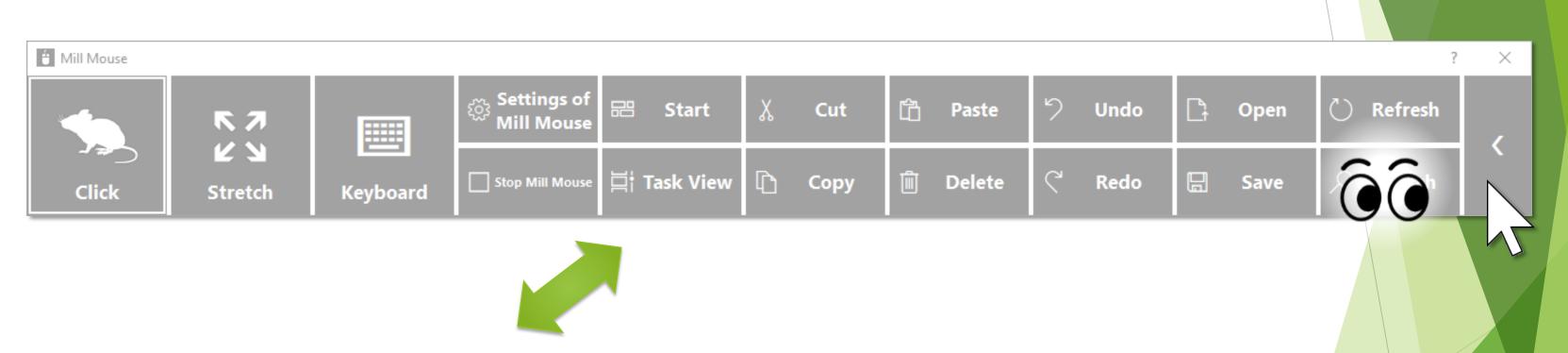

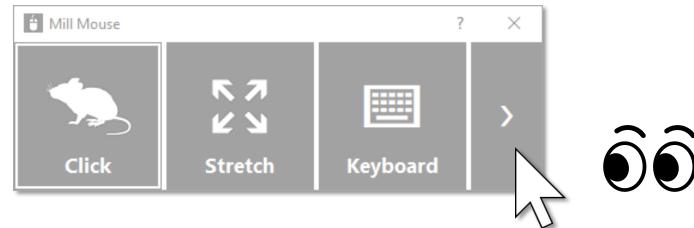

### Unhide window

By default, the window will be hidden after a while.

To unhide, look at the upper left corner of the desktop screen.

If it does not work, try to look at the outer frame of the monitor.

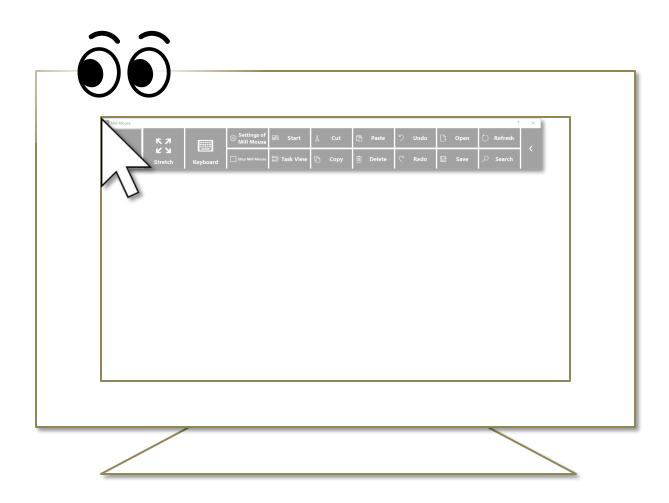

- \* Whether or not to automatically hide the window can be changed by settings.
- If the taskbar is located at the top or the left, look at the bottom right corner of the screen.

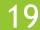

### Exit Mill Mouse

To exit Mill Mouse, look at the X button at the top right of the window.

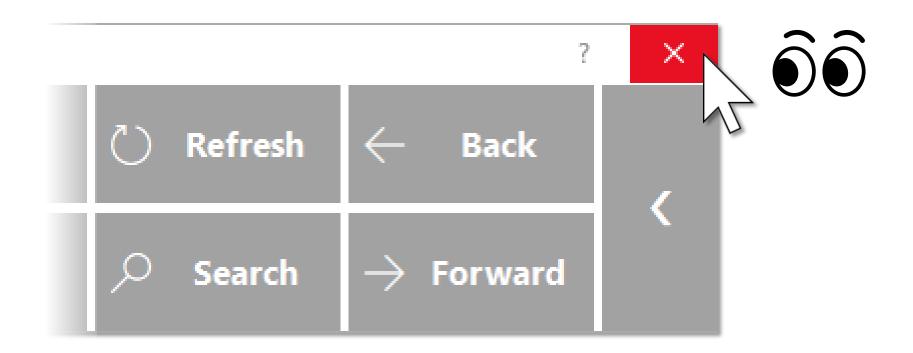

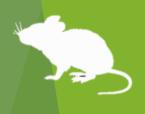

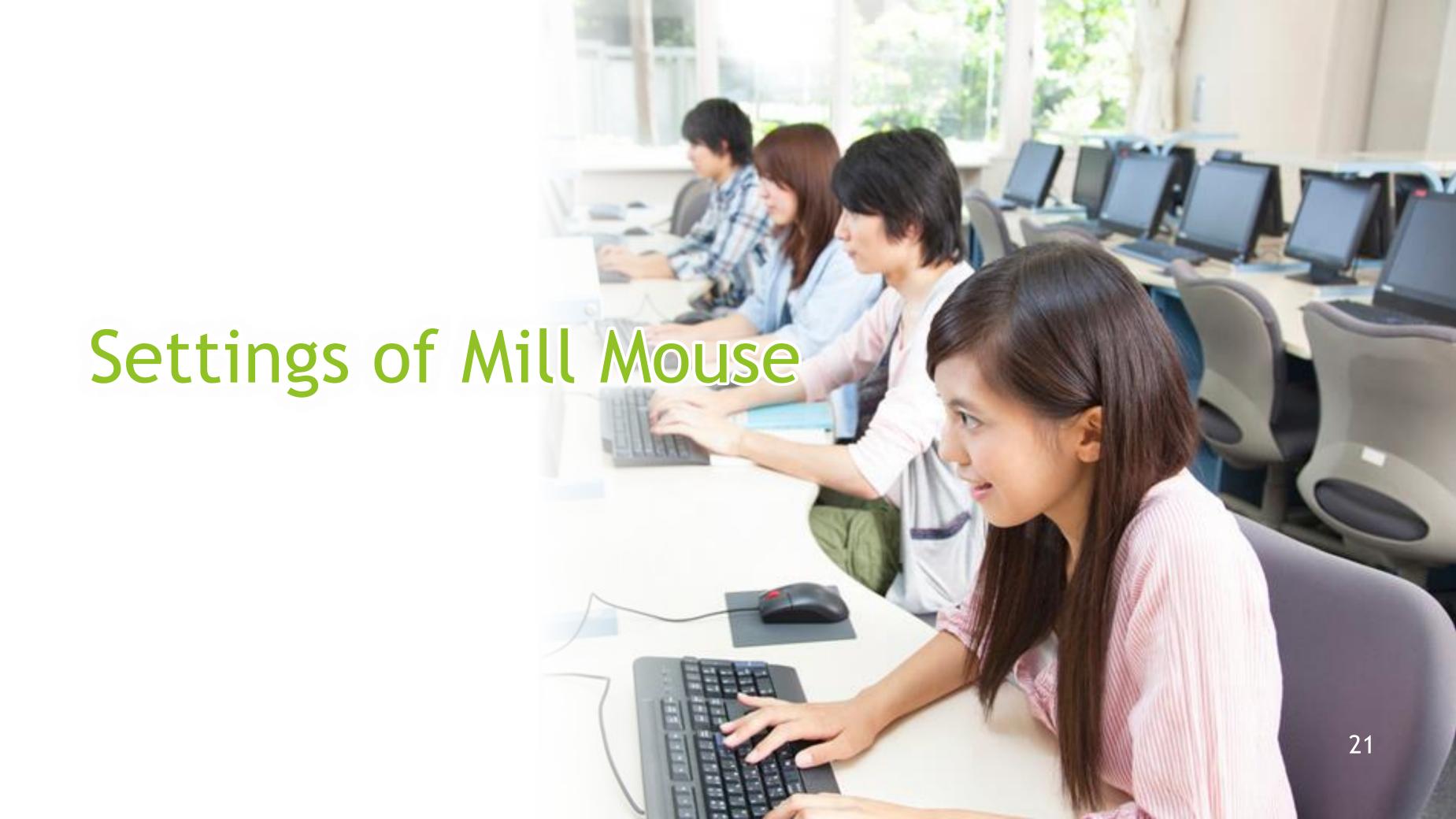

## Settings - Open settings dialog

If the shortcut of 'Settings of Mill Mouse' is displayed in the window, you can open the dialog to change the settings of Mill Mouse by looking at it.

If 'Settings of Mill Mouse' is not displayed, keep gazing at the title bar of the window to display the menu. Then, keep gazing at Settings on the menu. After that, the settings dialog will be opened.

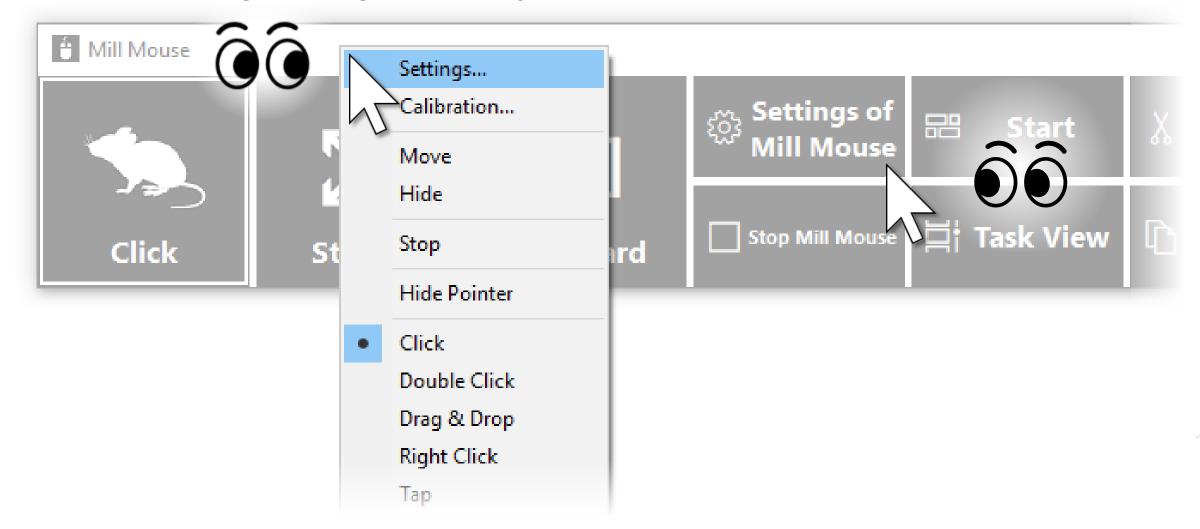

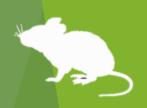

## Settings - Speed adjustments

You can adjust the speeds on the Speed tab of the settings dialog.

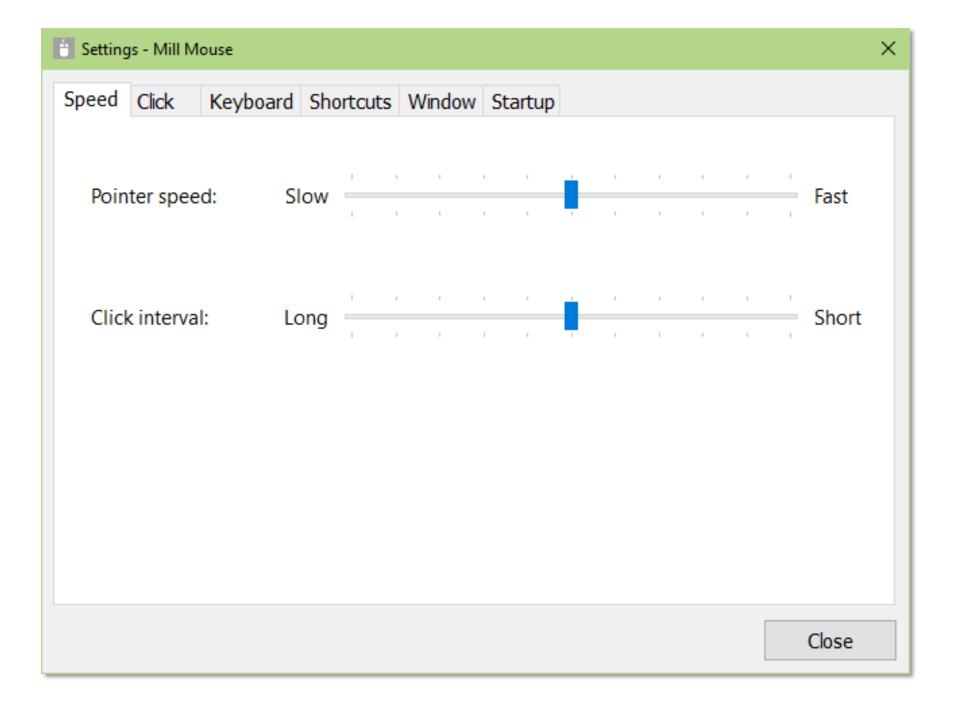

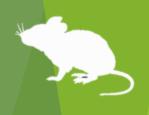

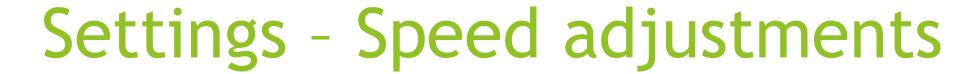

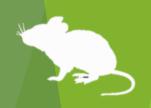

Depending on the setting of 'Input method' on the Click tab, the meaning of 'Click interval' changes as follows.

| 'Input method' on Click tab                                  | Meaning of 'Click interval'                                                          |
|--------------------------------------------------------------|--------------------------------------------------------------------------------------|
| If you select 'Click when you keep gazing at the same place' | How long time you keep gazing at the same place in order to perform the click action |
| If you select 'Click when you close your eyes'               | How long time you keep closing your eyes in order to perform the click action        |

## Settings - Click action

You can change the input method and whether or not to use click sound on the Click tab of the settings dialog.

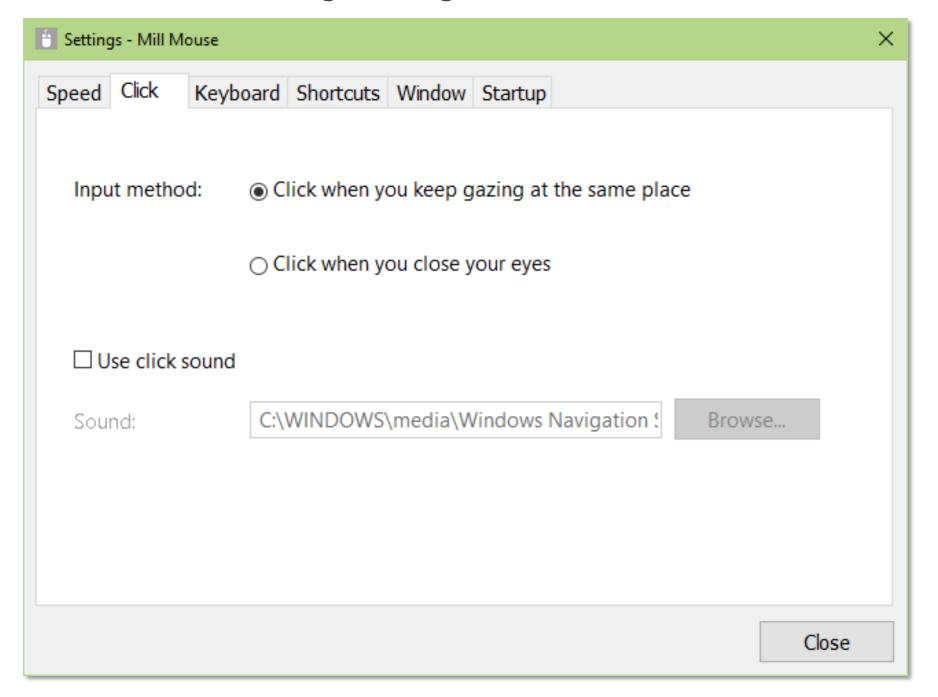

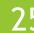

## Settings - Keyboard

You can change whether to use the touch keyboard or the on-screen keyboard on the Keyboard tab of the settings dialog.

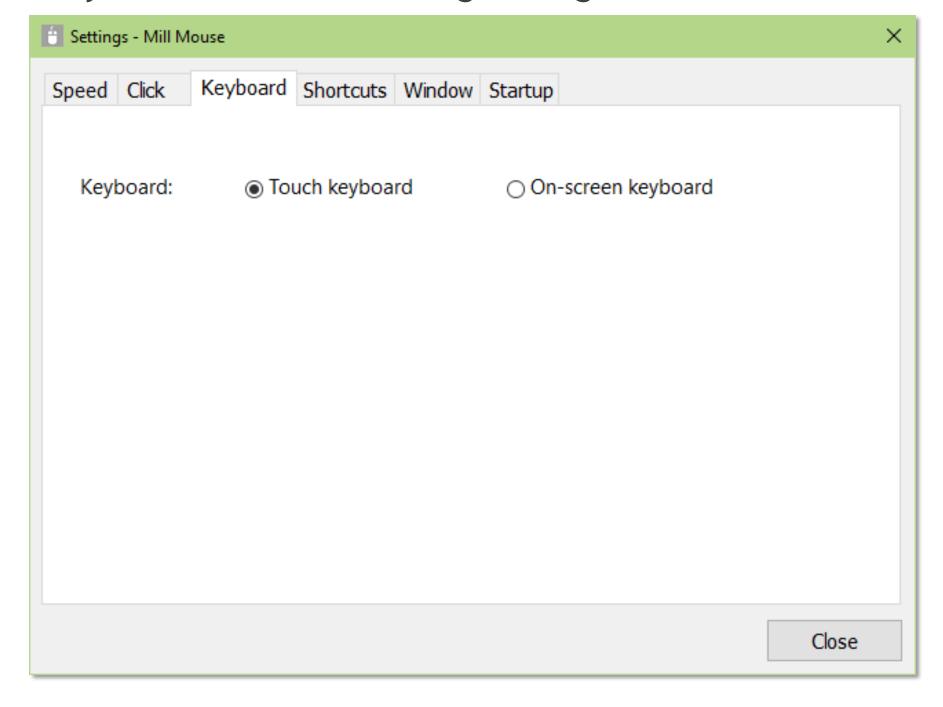

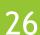

## **Settings - Shortcuts**

You can change the shortcuts to be displayed in the window from the Shortcuts tab of the settings dialog.

Up to 20 shortcut keys can be displayed within the width that fits on the desktop screen.

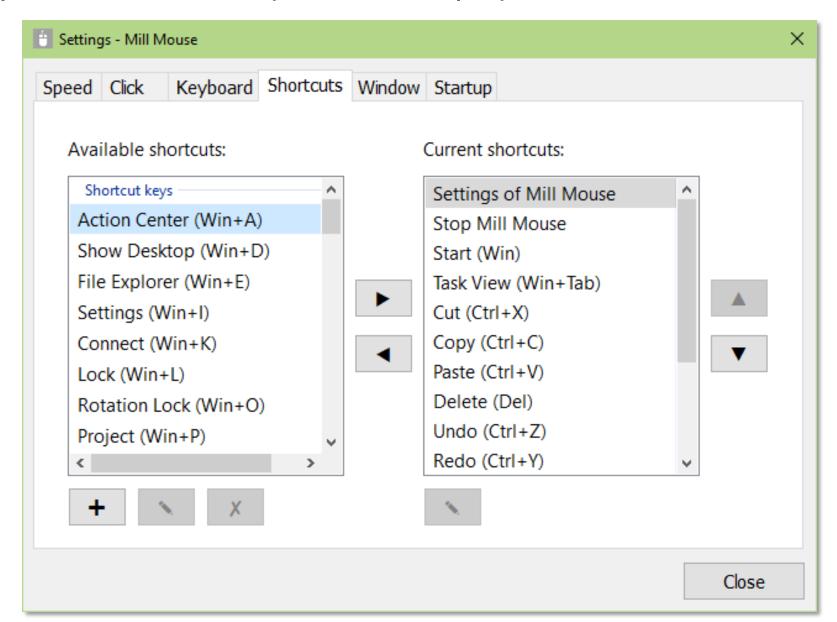

## Settings - Shortcuts

64 types of shortcut keys listed at the end of this guide are available as shortcuts.

In addition to the shortcut keys, the following 7 types of shortcuts for Mill Mouse are also available.

- Settings of Mill Mouse
- Calibration
- Move Mill Mouse
- Hide Mill Mouse

- Stop Mill Mouse
- Hide Pointer
- Exit Mill Mouse

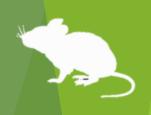

## Settings - Add custom shortcuts

You can add up to 20 custom shortcut keys.

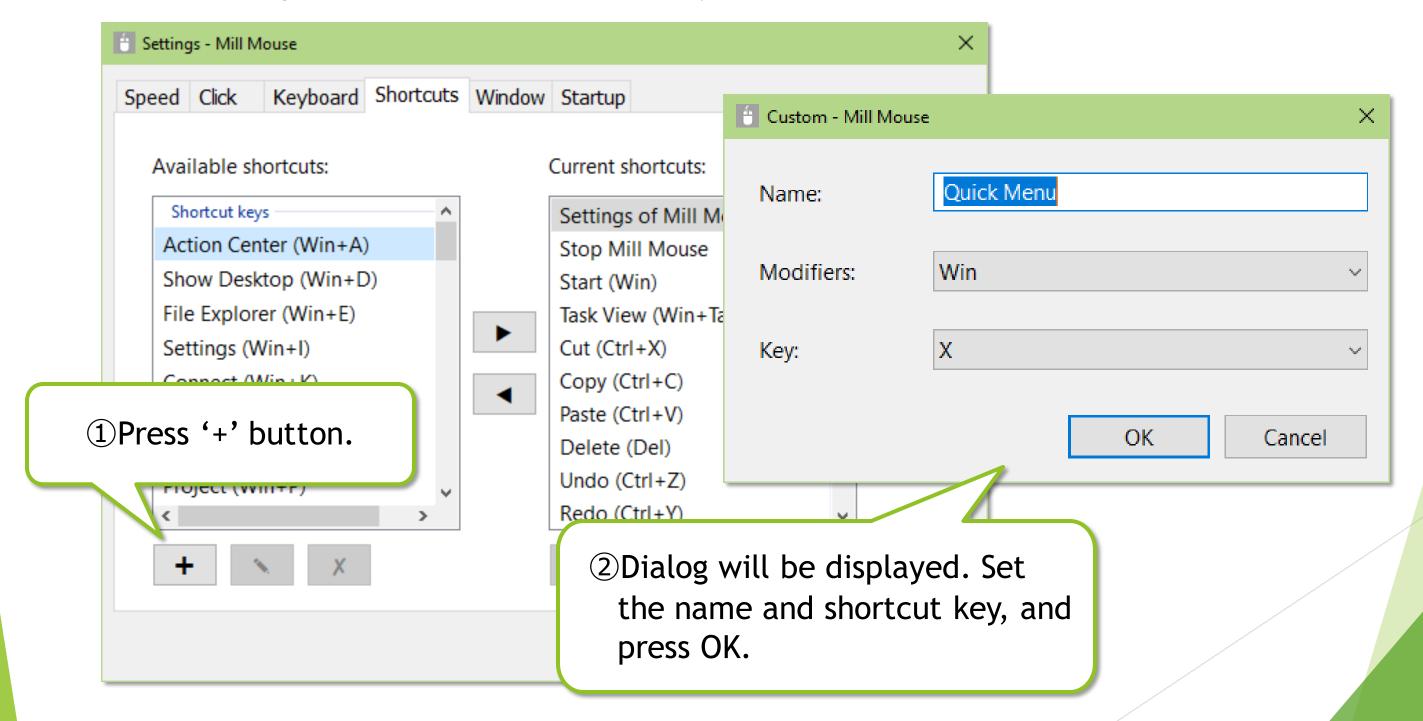

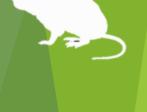

## Settings - Add custom shortcuts

(Continuation from the previous page)

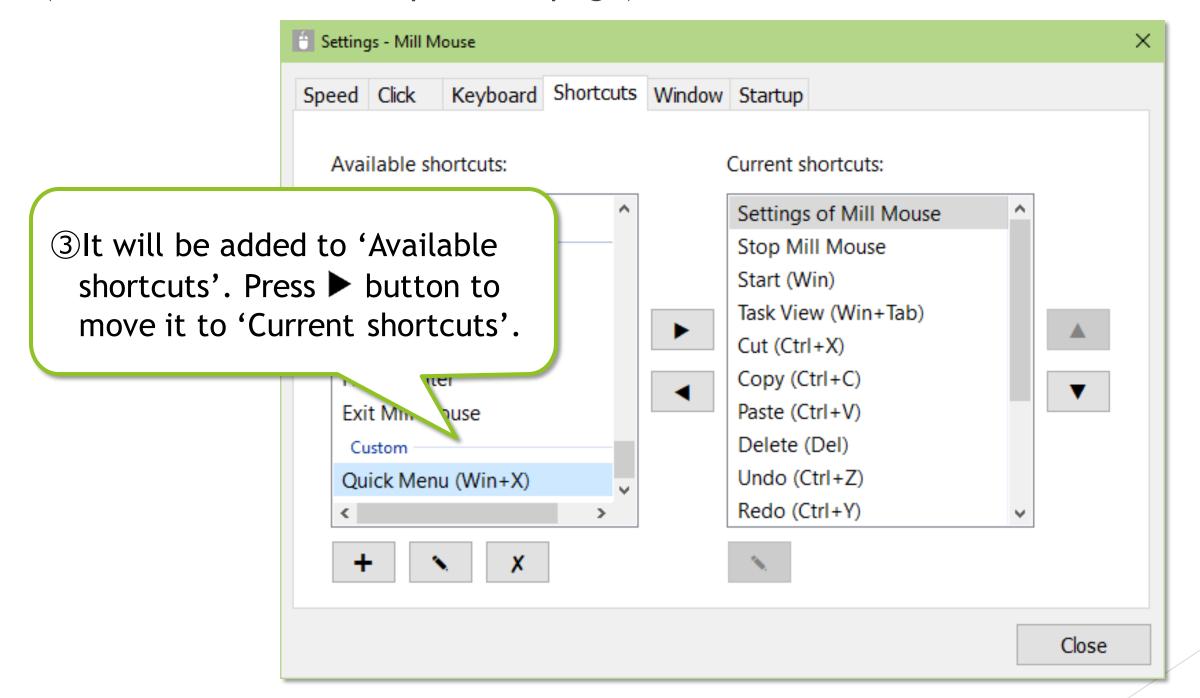

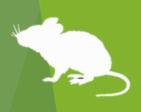

## Settings - Add custom shortcuts

(Continuation from the previous page)

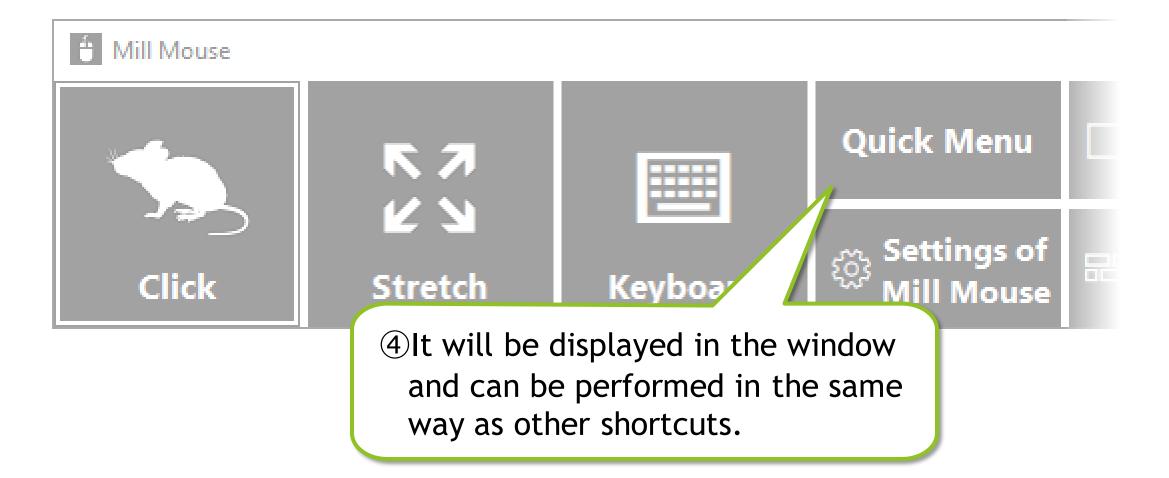

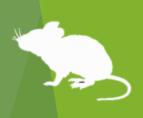

## Settings - Window display

On the Window tab of the settings dialog, you can change whether or not to automatically hide or fade the window and the color of the window.

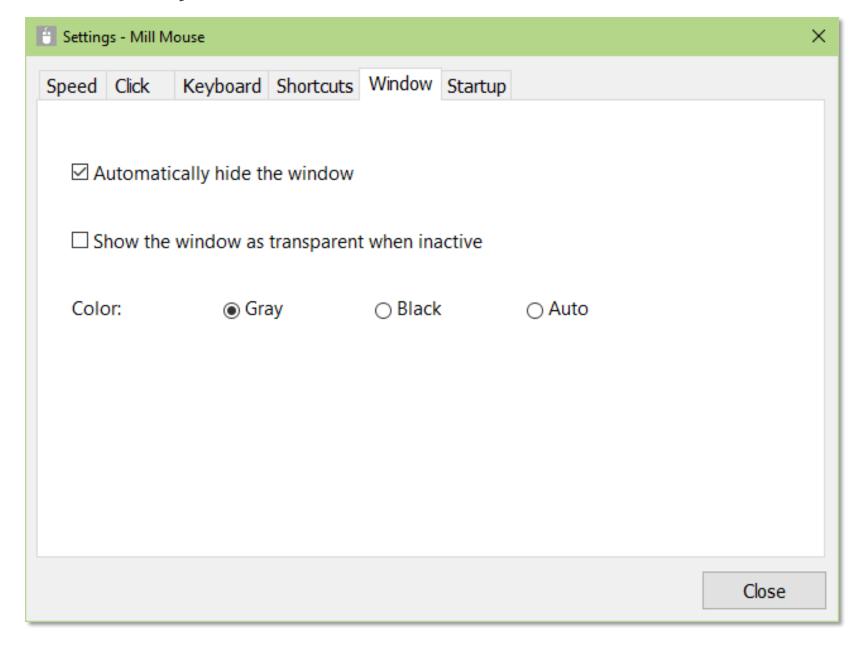

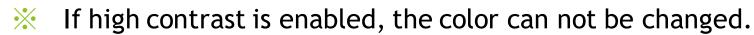

## Settings - Startup

On the Startup tab of the settings dialog, you can change whether to terminate Tobii EyeX Interaction on the taskbar and whether to automatically launch Mill Mouse when you sign-in to Windows.

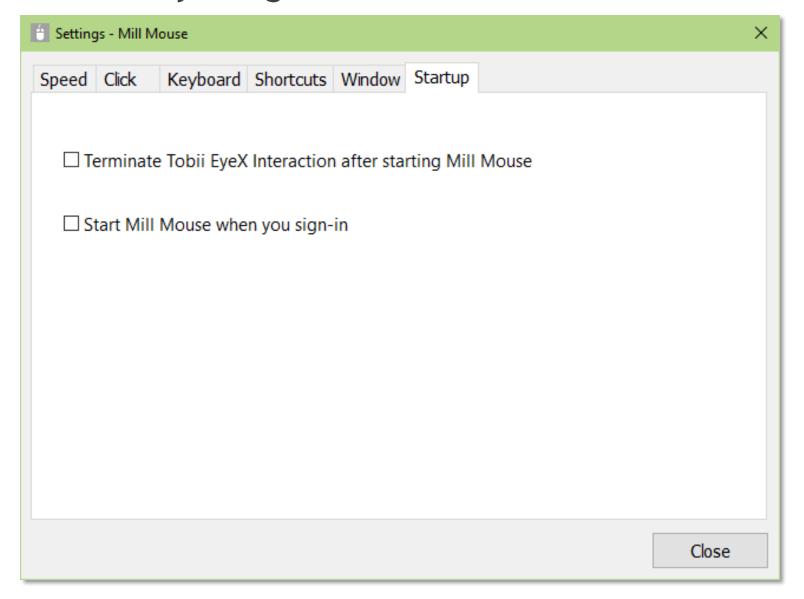

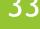

# Other functions

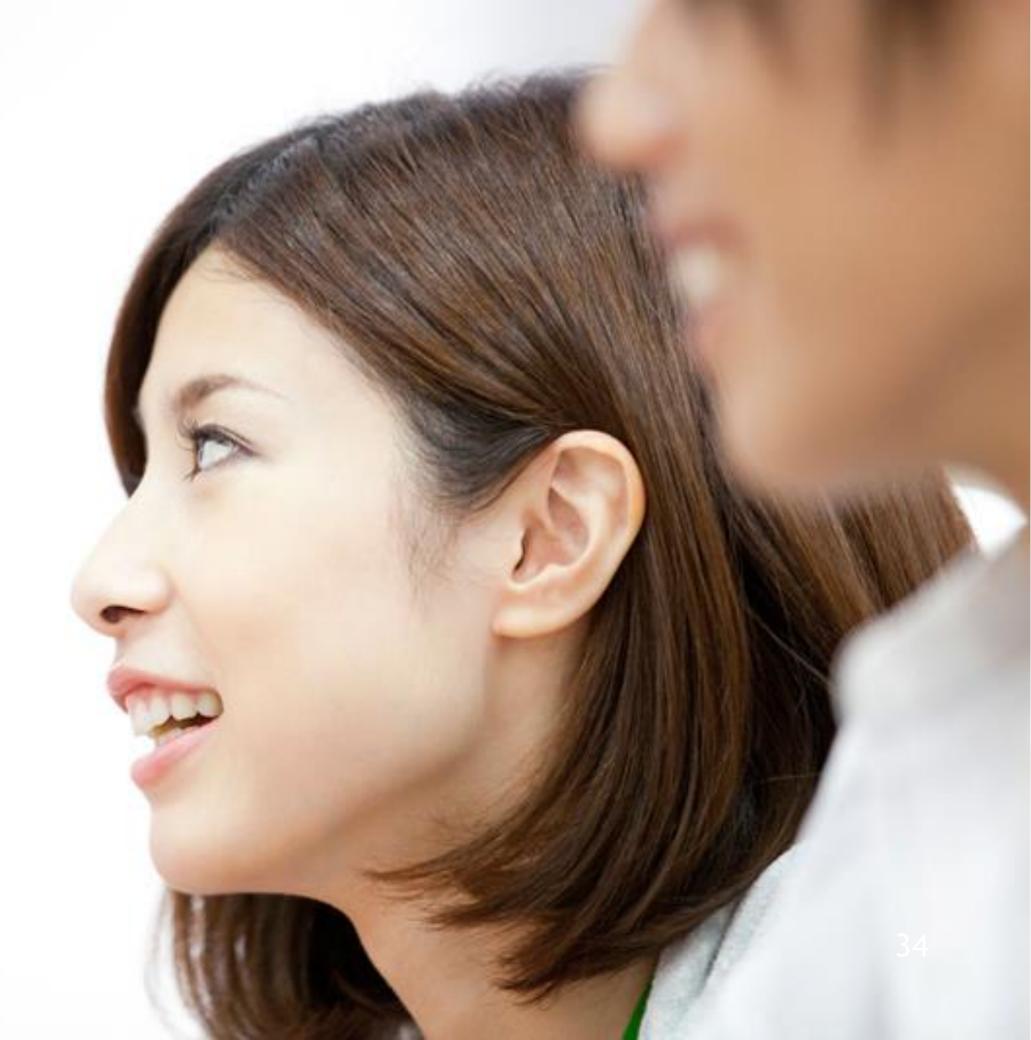

## Others - Calibration of eye tracking

You can open the calibration screen of the eye tracking from Calibration on the menu displayed when you keep gazing at the title bar of the window.

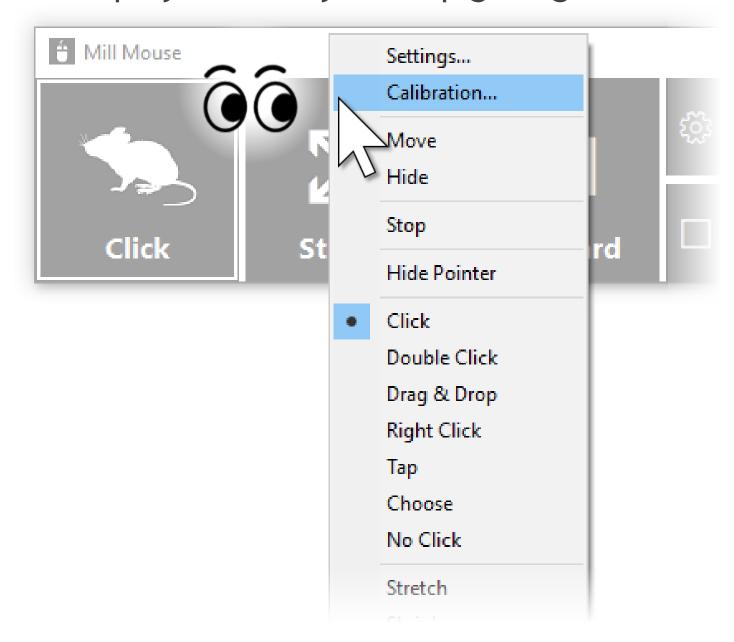

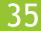

### Others - Task View

Keep gazing at the middle height of the left edge on the desktop screen to display the Task View on Windows 10.

If it does not work, try to gaze at the outer frame of the monitor.

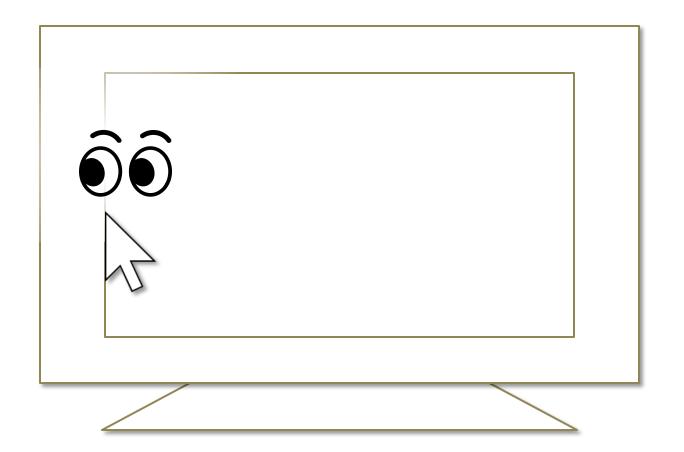

- \* Keep gazing at there on Windows 8.1, the list of recently used store apps will be displayed.
- On Windows 7, Flip 3D will be used when Windows Aero is enabled.

### Others - Action Center

Keep gazing at the middle height of the right edge on the desktop screen to display the Action Center on Windows 10.

If it does not work, try to gaze at the outer frame of the monitor.

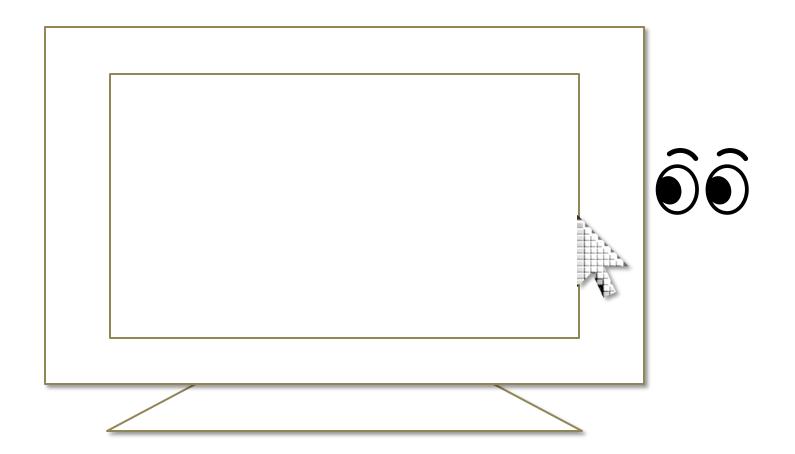

- \* Keep gazing at there on Windows 8.1, the Charm bar will be displayed.
- Nothing special will be happened on Windows 7.

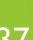

### Others - Camera panning during games

While playing a game that you pan the camera by mouse operation, you can pan in the direction you are looking at by using Mill Mouse.

While playing such a game, Mill Mouse will not click on it even if you keep gazing at the same place.

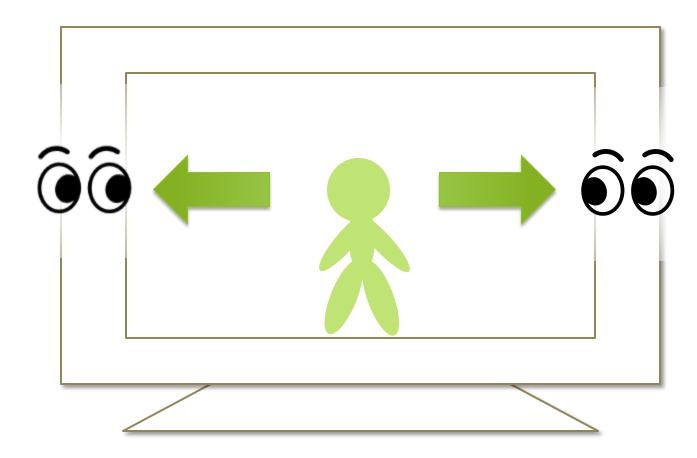

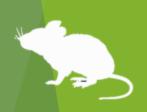

### Others - Combination with physical mouse

It is also possible to use in combination with a physical mouse device.

If you operate the physical mouse device while using Mill Mouse, the eye tracking will be paused and the operation by the physical mouse will take precedence. After stopping the operation by the physical mouse and waiting for a few seconds, you will be able to operate the mouse again with eye tracking.

In addition to the physical mouse, if you operate the right thumbstick of the Xbox controller, the eye tracking will be paused.

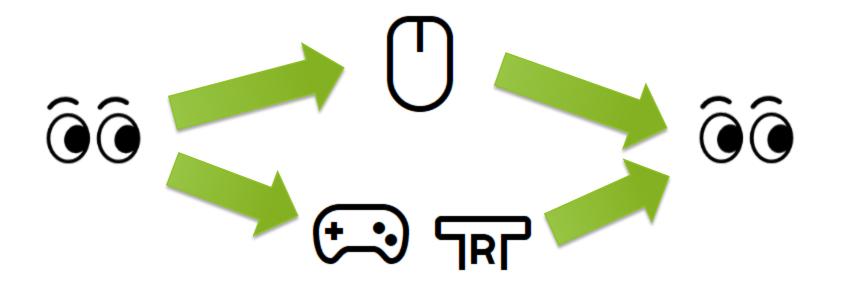

### Others - Stop eye tracking

If you do not need eye tracking for a long time, such as for watching movies, you can stop eye tracking.

To stop eye tracking, look at 'Stop Mill Mouse' shortcut or Stop on the menu displayed when you keep gazing at the title bar of the window. Then the window will be hidden.

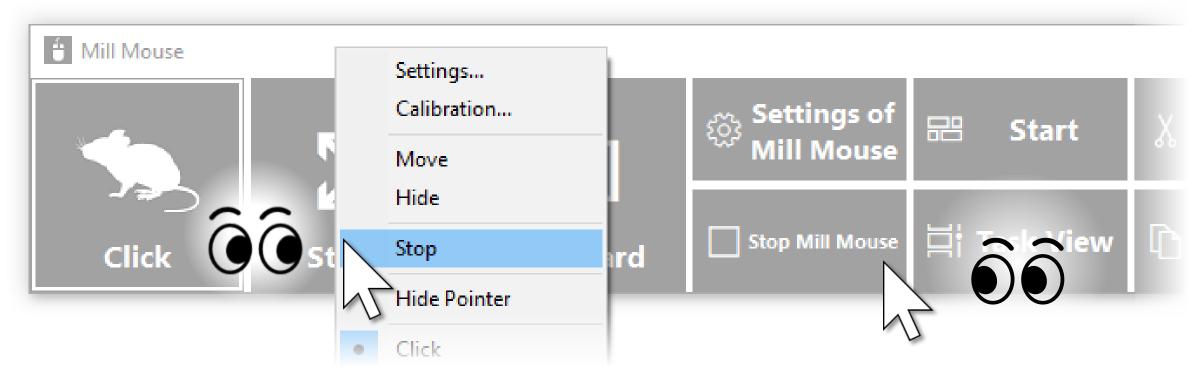

Unlike the physical mouse operation described above, the stop will not be canceled automatically.

You can cancel the stop by looking at the upper left corner of the desktop screen and redisplaying the window.

## Others - Stop eye tracking

If you press Alt + Shift + M, eye tracking will be stopped.

The stop will not be canceled automatically.

To cancel the stop which was done by the above keys, press Alt + Shift + M again.

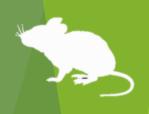

### Others - Hide mouse pointer

If you do not need the mouse pointer but need click action, such as for reading e-books, you can hide the mouse pointer.

To hide the mouse pointer, select 'Hide Pointer' on the menu displayed when you keep gazing at the title bar of the window.

To unhide it, select 'Hide Pointer' again.

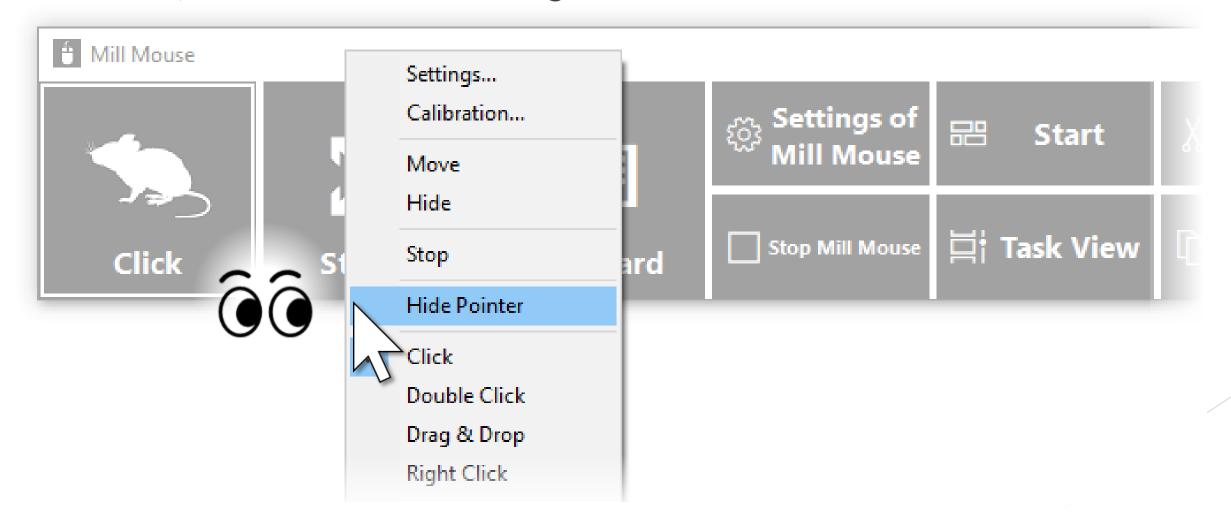

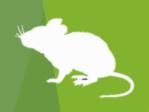

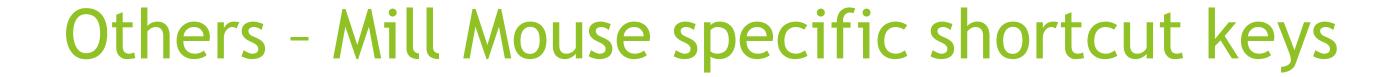

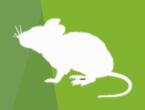

You can adjust the speeds with the following shortcut keys.

Speed of the mouse pointer

| Alt + Shift + 1 | Slow |
|-----------------|------|
| Alt + Shift + 2 | Fast |

Interval between starting to gaze and doing click operation

| Alt + Shift + 3 | Long  |
|-----------------|-------|
| Alt + Shift + 4 | Short |

## Others - Supported languages

Besides English, Mill Mouse supports the following languages.

The words in the window of Mill Mouse are displayed according to the language settings of Windows.

Arabic

French

Korean

Swedish

Bangla

German

Portuguese

- Simplified Chinese
- Hindi

Russian

- Traditional Chinese
- Japanese

Spanish

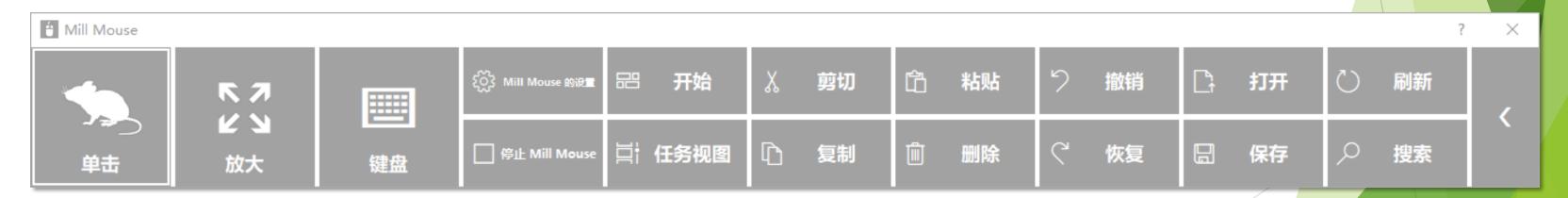

- In the Arabic environment, the window is appeared at the top right or the bottom left of the desktop screen.
- In the Spanish or Portuguese environment, some shortcut keys are changed, such as using Ctrl + G instead of Ctrl + S.

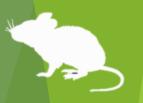

### Others - High contrast

1

Mill Mouse supports high contrast.

The color scheme of the window of Mill Mouse follows the high contrast settings of Windows.

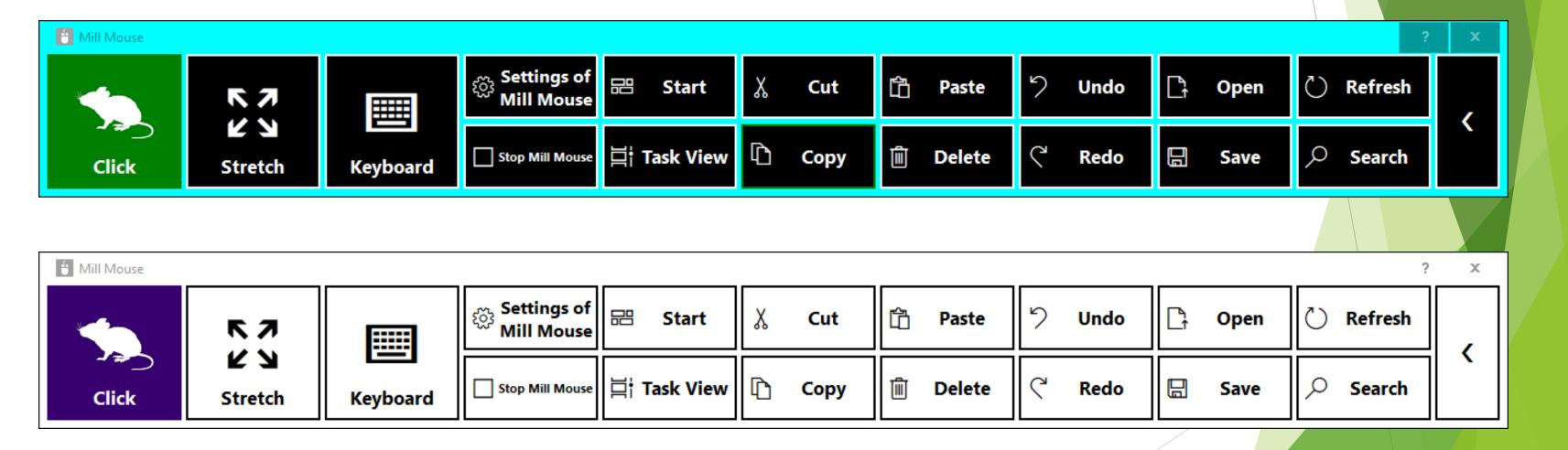

### Tips - To enlarge buttons

If buttons are too small to operate, please change the settings with the following steps.

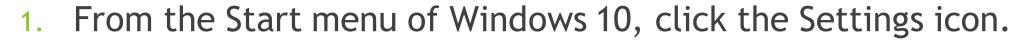

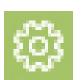

- 2. System > Display > Change 'Scale and layout' to 125%.
- If it is still too small, set a larger size as 'Custom scaling' in 'Advanced scaling settings'. (In order to reflect custom scaling, you need to sign out from Windows 10 and sign in again.)
- On Windows 8.1 or Windows 7, please change the settings by the following steps.
- 1. Right click on the desktop screen > Click 'Screen resolution'.
- 2. Click 'Make text and other items larger or smaller'.
- 3. Change it to a larger size and click Apply.
- 4. Sign out from Windows and sign in again.

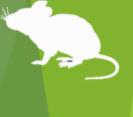

### Tips - To operate touch/on-screen keyboard

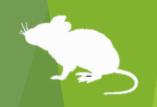

Mill Mouse that launched in the normal steps can not perform click operation for the buttons on the on-screen keyboard even if you gaze at them. The touch keyboard in Windows 8.1 or Windows 7 can not be clicked as well.

If you want to make them clickable, please launch Mill Mouse with the following steps.

- 1. If Mill Mouse is already running, please close it.
- 2. Right click on mm.exe and select 'Run as administrator' to launch it.

### Tips - To operate administrative apps

Mill Mouse that launched in the normal steps can not operate applications that requires administrator privileges such as Task Manager.

If you need to operate such applications, please launch Mill Mouse with the following steps.

- 1. If Mill Mouse is already running, please close it.
- 2. Right click on mm.exe and select 'Run as administrator' to launch it.

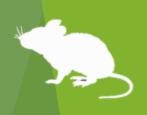

### Tips - Upgrading Tobii Core Software

If you face a problem after upgrading Tobii Eye Tracking Core Software to a new version, please try the clean installation as follows. (\*\*The following steps are for people familiar with Windows. Calibration profiles for the eye tracking will be deleted.)

- 1. Uninstall the Tobii Eye Tracking software from 'Programs and Features' in Control Panel.
- 2. With Tobii Eye Tracker 4C connected to your PC, open Device Manager and uninstall EyeChip in 'Universal Serial Bus devices'.
- 3. Open Registry Editor and delete the following keys:
  - HKEY\_CURRENT\_USER¥Software¥Tobii
  - HKEY\_LOCAL\_MACHINEYSOFTWAREYWOW6432NodeYTobii
- 4. Open File Explorer and delete the following folders:
  - %localappdata%¥Tobii
  - %programdata%¥Tobii
  - %programdata%¥TetServer
- 5. Restart Windows.
- 6. Install a new version of Tobii Eye Tracking Core Software.
- 7. Calibrate the eye tracking.

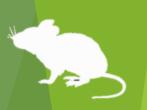

### Uninstallation

To uninstall Mill Mouse, delete the Mill Mouse folder.

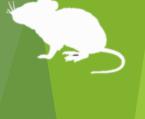

### Known issues

- Mill Mouse can not operate the secure desktop when prompting for elevation by User Account Control.

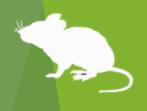

#### Restrictions

- Mill Mouse is a free software. Author topolo-Z is not responsible for any situation resulting from the use of this application software.
- The bundled tobii\_stream\_engine.dll was developed by Tobii AB. http://developer.tobii.com/license-agreement/
- The copyright of the silhouettes of mouse belongs to FLOP DESIGN.

  Author topolo-Z uses silhouette materials purchased from FLOP DESIGN.

https://www.flopdesign.com/

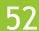

### Contacts to author

- Author: topolo-Z
- Mail: topolo-z@outlook.jp
- ► Home page: <a href="https://millmouse.wordpress.com/">https://millmouse.wordpress.com/</a>
  - https://mill-mouse.blogspot.com/

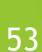

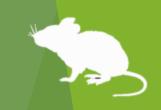

The following 64 types of shortcut keys are available in Mill Mouse.

- Start (Windows logo key)
- Action Center (Windows logo key+A)
- Show Desktop (Windows logo key+D)
- ► File Explorer (Windows logo key+E)
- Settings (Windows logo key+I)
- Connect (Windows logo key+K)
- Lock (Windows logo key+L)
- Rotation Lock (Windows logo key+O)
- Project (Windows logo key+P)
- Search Everywhere (Windows logo key+S)

- Ease of Access (Windows logo key+U)
- Windows Ink Workspace (Windows logo key+W)
- System (Windows logo key+Pause)
- Task View (Windows logo key+Tab)
- Maximize (Windows logo key+Up)
- Minimize (Windows logo key+Down)
- Snap Left (Windows logo key+Left)
- Snap Right (Windows logo key+Right)
- Narrator (Windows logo key+Ctrl+Enter)
- Date & Time (Windows logo key+Alt+D)

#### (Continuation from the previous page)

- Screen Clipping (Windows logo key+Shift+S)
- Select All (Ctrl+A)
- Copy (Ctrl+C)
- New (Ctrl+N)
- Open (Ctrl+O)
- Print (Ctrl+P)
- Save (Ctrl+S)
- Paste (Ctrl+V)
- Cut (Ctrl+X)
- Redo (Ctrl+Y)

- Undo (Ctrl+Z)
- Switch Apps (Ctrl+Alt+Tab)
- Close (Alt+F4)
- ► Home (Alt+Home)
- Back (Alt+Left)
- Forward (Alt+Right)
- ► Help (F1)
- Rename (F2)
- Search (F3)
- Refresh (F5)

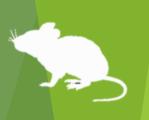

#### (Continuation from the previous page)

- Full Screen (F11)
- Backspace Key (Backspace)
- Context Menu
- Delete (Del)
- Enter Key (Enter)
- Esc Key (Esc)
- Screenshot (Print Screen)
- Space Key (Space)
- Tab Key (Tab)
- Up Arrow (Up)

- Down Arrow (Down)
- Left Arrow (Left)
- Right Arrow (Right)
- Email
- Web Browser
- Play/Pause
- Stop
- Previous Track
- Next Track
- Mute

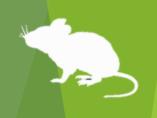

(Continuation from the previous page)

- Volume Up
- Volume Down
- Brighten
- Dim

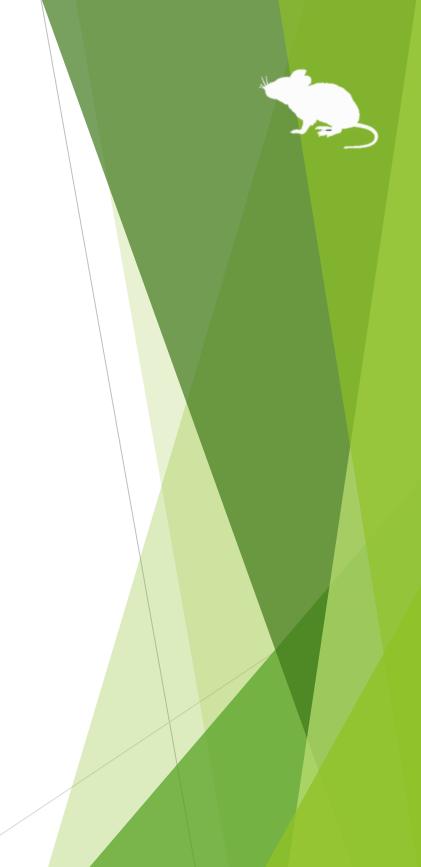

- Action Center (Windows logo key+A) is only available on Windows 10. Charms (Windows logo key+C) on Windows 8.1 is available instead. No alternative shortcut keys are available on Windows 7.
- Settings (Windows logo key+I), Connect (Windows logo key+K), Rotation Lock (Windows logo key+O) and Search Everywhere (Windows logo key+S) are only available on Windows 10 or Windows 8.1. No alternative shortcut keys are available on Windows 7.
- Windows Ink Workspace (Windows logo key+W), Date & Time (Windows logo key+Alt+D) and Screen Clipping (Windows logo key+Shift+S) are only available on Windows 10. No alternative shortcut keys are available on Windows 8.1 and Windows 7.
- Maximize (Windows logo key+Up) and Minimize (Windows logo key+Down) do not work if 'Prevent windows from being automatically arranged when moved to the edge of the screen' is enabled in Ease of Access Center on Windows 8.1 or Windows 7. (Excluding store apps on Windows 8.1)
- Snap Left (Windows logo key+Left) and Snap Right (Windows logo key+Right) do not work if 'Prevent windows from being automatically arranged when moved to the edge of the screen' is enabled in Ease of Access Center. (Excluding store apps on Windows 8.1)
- \*\* Task View (Windows logo key+Tab) is only available on Windows 10. Recent Apps (Windows logo key+Ctrl+Tab) on Windows 8.1 or Flip 3D (Windows logo key+Ctrl+Tab) on Windows 7 is available instead.

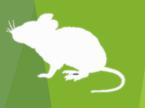

- Narrator (Windows logo key+Ctrl+Enter) is only available on Windows 10. On Windows 8.1, it is available by Windows logo key+Enter instead. No alternative shortcut keys are available on Windows 7.
- Switch Apps (Ctrl+Alt+Tab) does not work while using Windows Classic theme or High Contrast theme on Windows 7.
- Rotation Lock (Windows logo key+O), Brighten and Dim may not work on your PC.

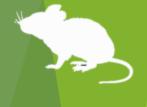